Выполните **Шаги 1-3** по инструкции, размещенные в общих действиях.

**ШАГ 1. Подключение**

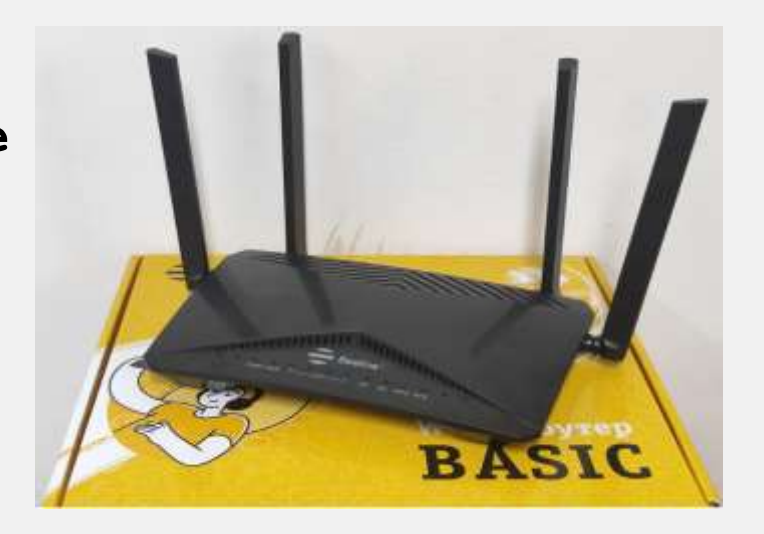

- 1. LAN-порт для подключения устройств.
- 2. WAN порт.
- 3. Питание 220 V

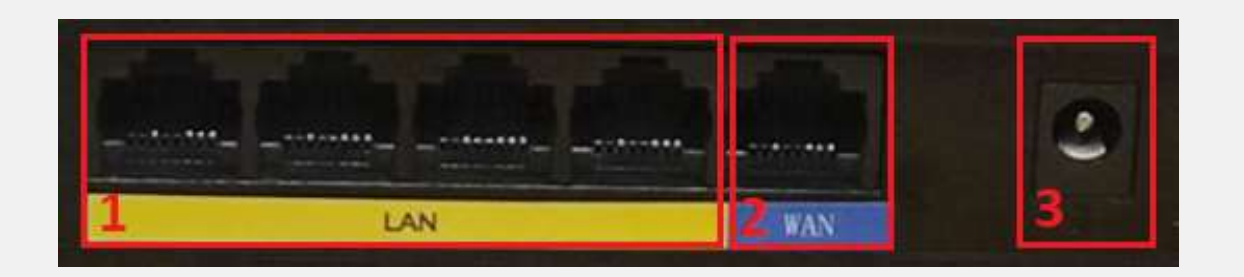

#### **ШАГ 2. Прошивка**

Для начала работы нужно скачать файл прошивки для Вашей аппаратной версии устройства с официального сайта beeline.kz

## **ШАГ 2.1. Как узнать аппаратную версию роутера F10-D?**

- Откройте браузер, желательно Google chrome.
- В адресной строке наберите IP адрес: **192.168.1.1** Вы попадете на страницу входа в интерфейс роутера
- Введите пароль для входа в интерфейс (По умолчанию: admin) и нажмите кнопку **Login**

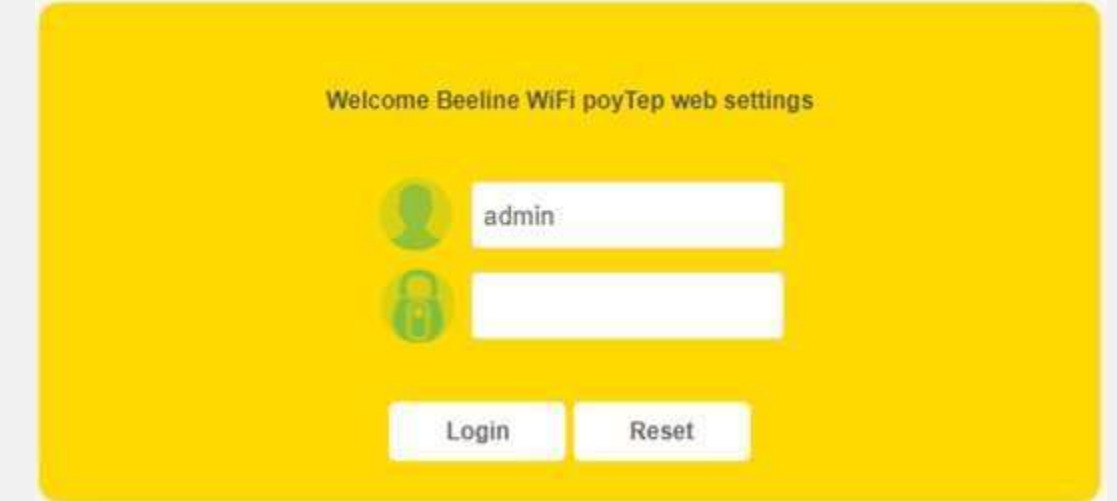

**Как узнать аппаратную версию роутера F10-D (продолжение)?** 

- Перейдите во вкладку **Status**, далее в **Basic Information**
- Обратите внимание на тип версии в поле **Firmware Version:**
- **F10DVN** необходимо установить прошивку **F10DVN**;
- **F10DVG** необходимо установить прошивку **F10DVG**.

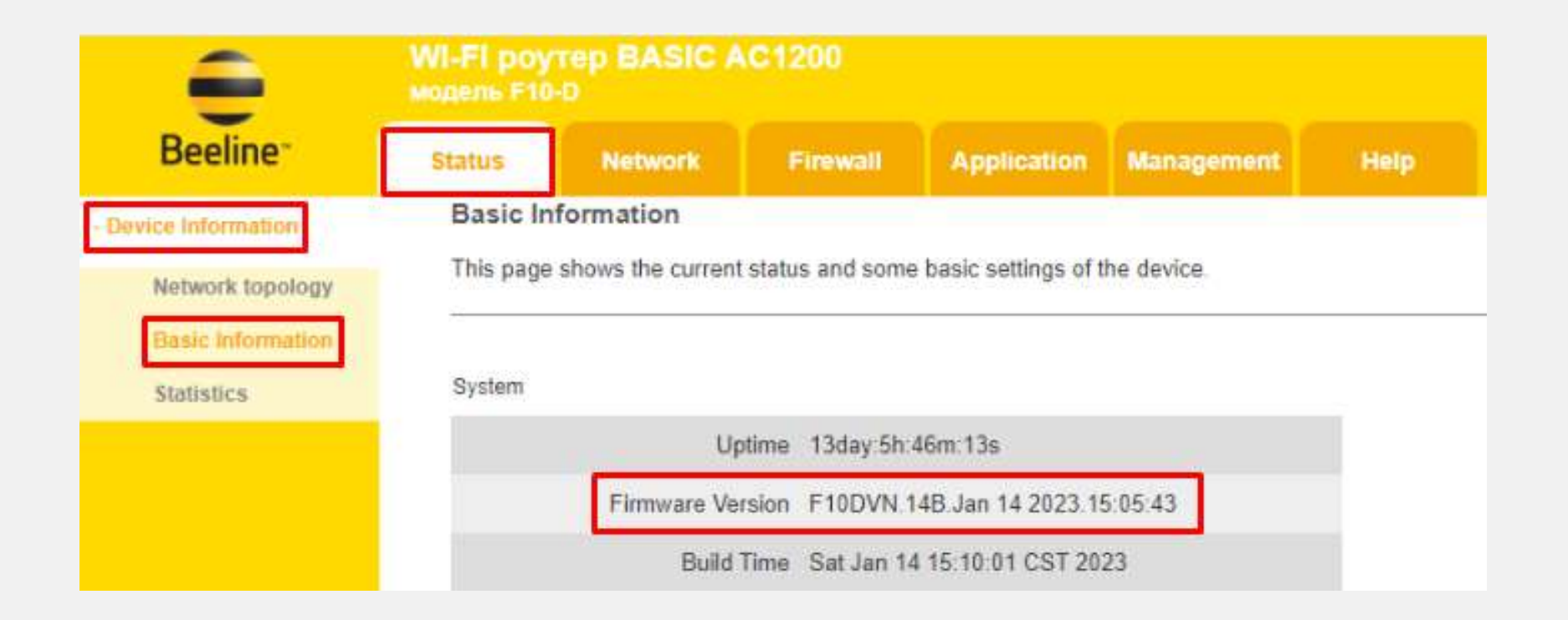

### **ШАГ 2. Прошивка (продолжение).**

**ШАГ 2.2.**

- После того, как определили аппаратную версию устройства и скачали нужный файл прошивки, на верхней панели интерфейса выберите пункт **Management** и в раскрывшемся ниже окне **Device Management** далее вкладку - **Upgrade Firmware**
- Вы попадете на страницу прошивки вашего роутера

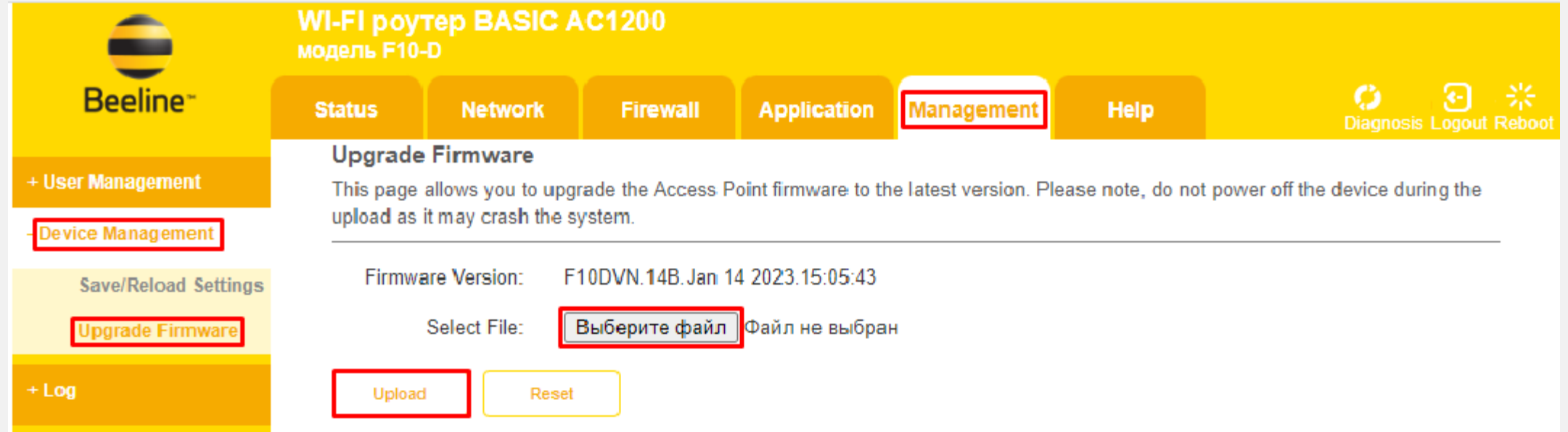

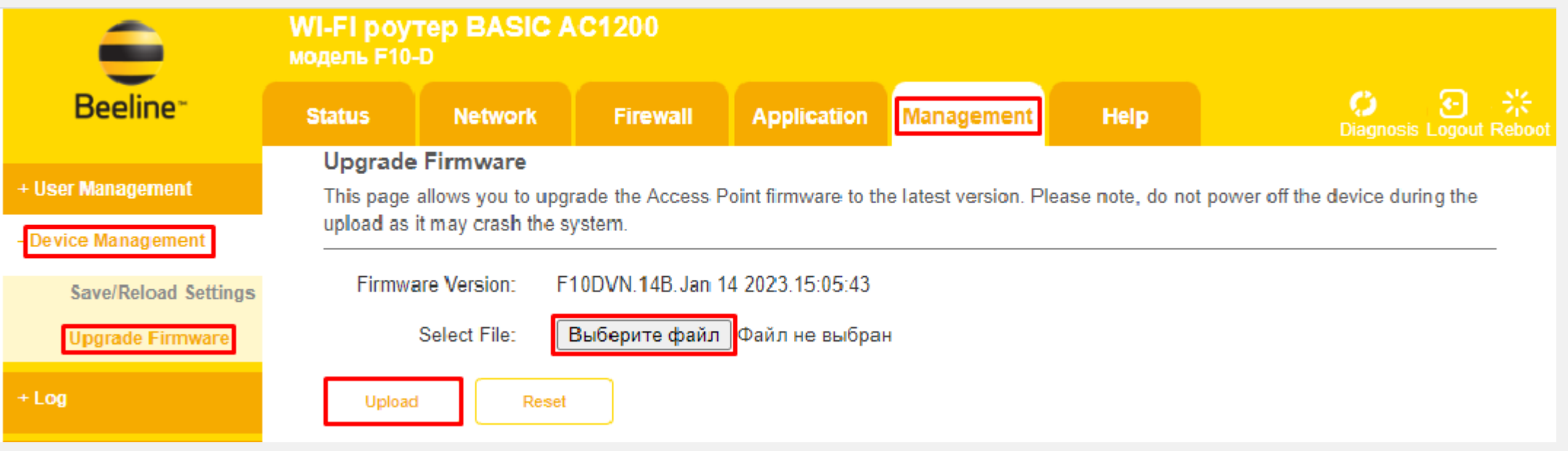

### **ШАГ 3. Установка прошивки:**

- Выберите ранее скачанный файл прошивки нажав на кнопку **Выберите файл**
- После выбора файла, нажмите кнопку **Upload**.

Далее запускается процесс обновления прошивки.

#### **ШАГ 3. Установка прошивки (продолжение):**

#### **Важно!**

- Во время обновления прошивки, индикаторы на роутере могут гаснуть, моргать, интернет может отключится до завершения процесса прошивки - это нормально.
- Процесс прошивки может занять от 2 до 10 минут.
- Ваш роутер снова начнет процесс прошивки и через 2-10 минут будет работать на обновленной прошивке, которая прошла тесты и зарекомендовала себя как более стабильная по сравнению с заводской прошивкой.

#### **ШАГ 4. Сброс настроек роутера**

*Внимание! Данное действие не обязательно и можно выполнять только если у Вас есть опыт первичной настройки роутера.*

- После обновления прошивки на роутере, необходимо сделать полный сброс настроек (**Restore Default**).
- После завершения полного сброса, выполнить настройку роутера, согласно инструкции на сайте [beeline.kz](https://beeline.kz/ru/help/internet-doma?utm_source=home_beeline_kz&$web_only=true&_branch_match_id=1168823183342685539&_branch_referrer=H4sIAAAAAAAAA8soKSkottLXT0pN1UtP10/Vz8jPTS0uTUrJz03MzAMATxIEDx4AAAA%3D) (Подключение и настройки - Как настроить Wi-Fi-роутер вручную?.
- *Если у Вас нет опыта первичной настройки роутера или после обновления прошивки у Вас не восстановился доступ к интернету, позвоните в Call-центр [\(beeline.kz](https://beeline.kz/ru/help/internet-doma?utm_source=home_beeline_kz&$web_only=true&_branch_match_id=1168823183342685539&_branch_referrer=H4sIAAAAAAAAA8soKSkottLXT0pN1UtP10/Vz8jPTS0uTUrJz03MzAMATxIEDx4AAAA%3D) - Наши контакты).*